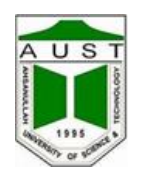

## **INTEGRATED UNIVERSITY MANAGEMENT SYSTEM (IUMS)**

## **Password Recovery Instructions for IUMS Account**

Step-1: Click on the link named "Can't access your account" from IUMS Login Page.

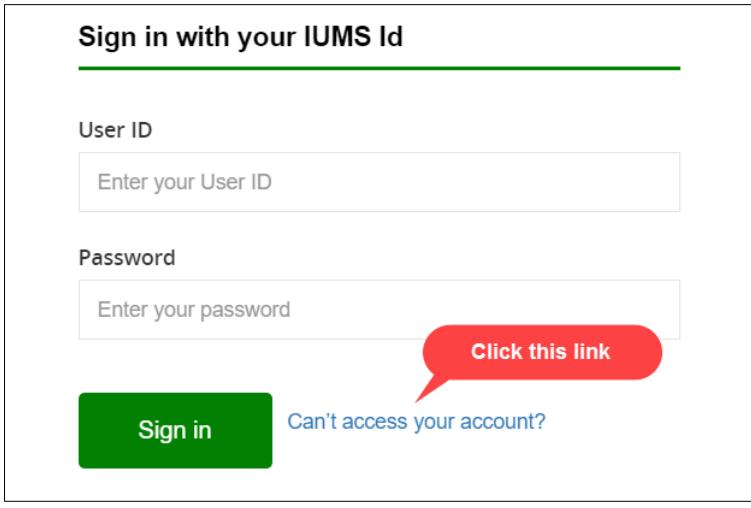

**Step-2:** If you can remember you **IUMS User ID,** click on "*Recover Using IUMS User ID*". Enter your IUMS User ID and click on the "*Submit*" Button.

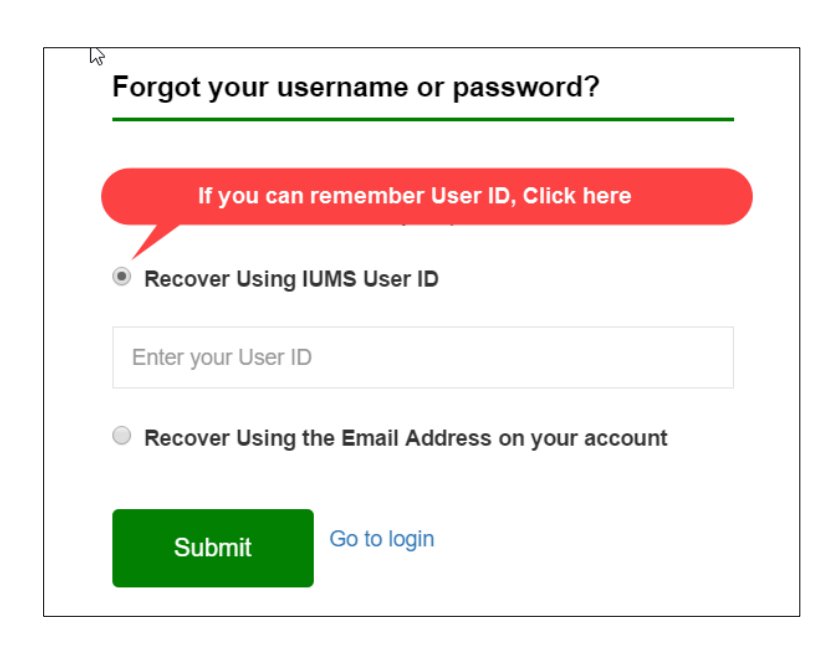

**Step-3:** If you can't remember you **IUMS User ID,** click on "*Recover Using Email Address on your account*". IUMS team inserted your email address in IUMS Database. They collected your email address from '*AUST Pocket Diary'*.

Enter your email address and click on the "*Submit*" Button.

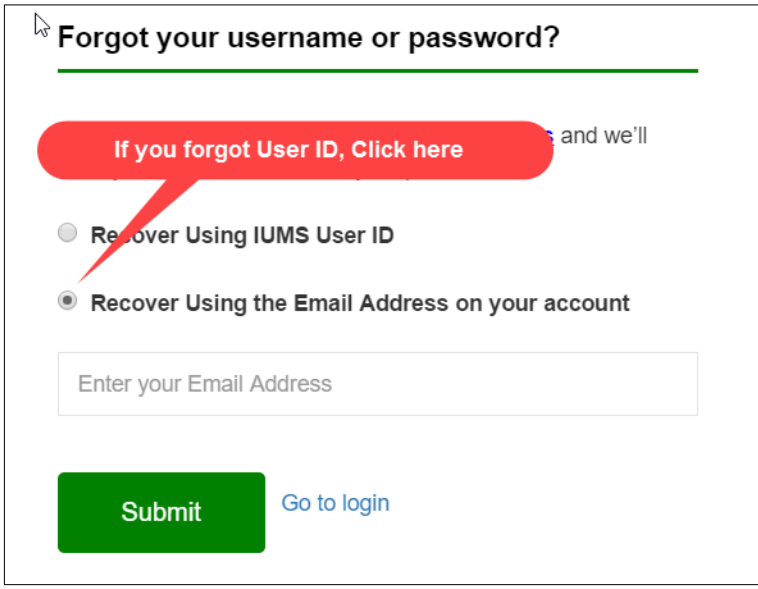

**Step-4:** If you provided a valid User ID or email address, you will receive an email from *IUMS Support*. This email will describe detail process for IUMS Account password recovery.

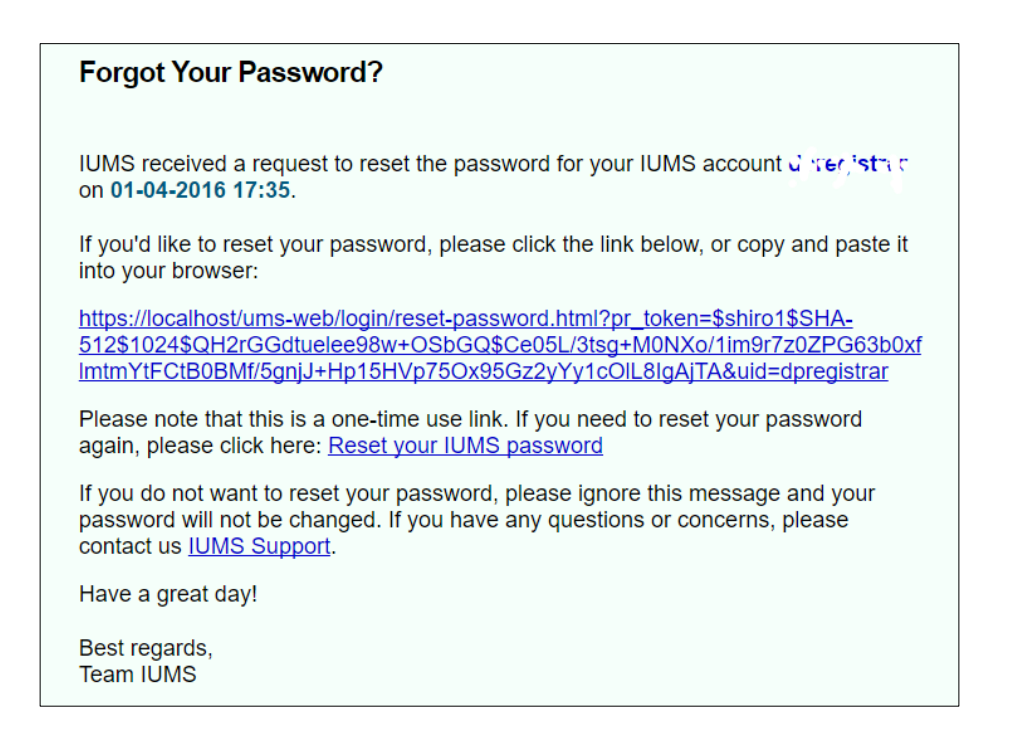